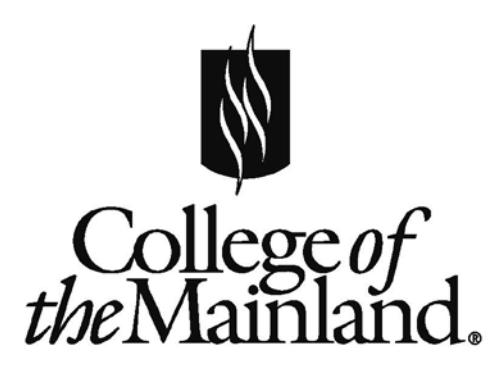

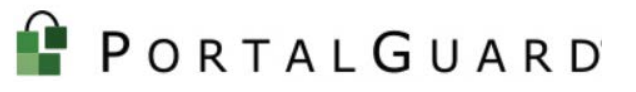

**INFORMATION TECHNOLOGY SERVICES** NETWORKING

### **TABLE OF CONTENTS**

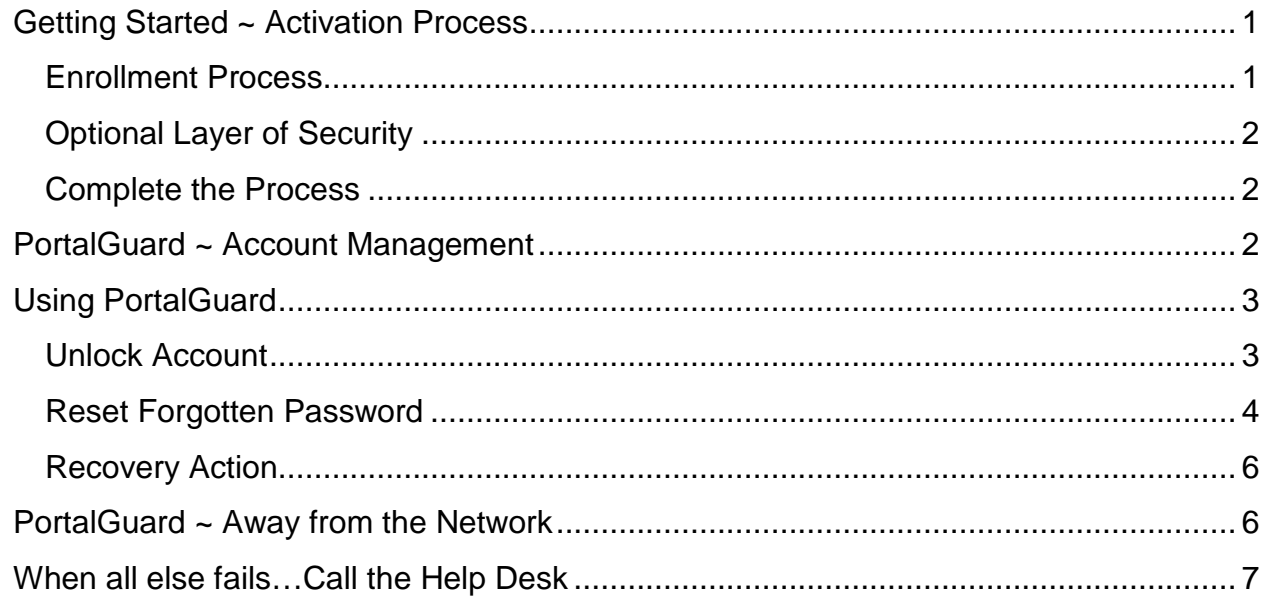

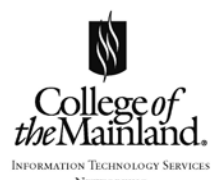

PortalGuard is a self-service password reset and unlock program, which can be accessed from the web anywhere in the world: at home or at work, on a traditional computer or personal device. It allows you to take ownership of your network password, resolving forgotten password issues faster and without having to submit a ticket or wait for a HelpDesk response.

Activation of PortalGuard requires a one-time enrollment process with an optional additional layer of security utilizing your personal e-mail/mobile device. The total activation process should take less than 5 minutes. Once activated, it will not be necessary to repeat these steps.

# <span id="page-1-0"></span>GETTING STARTED ~ ACTIVATION PROCESS

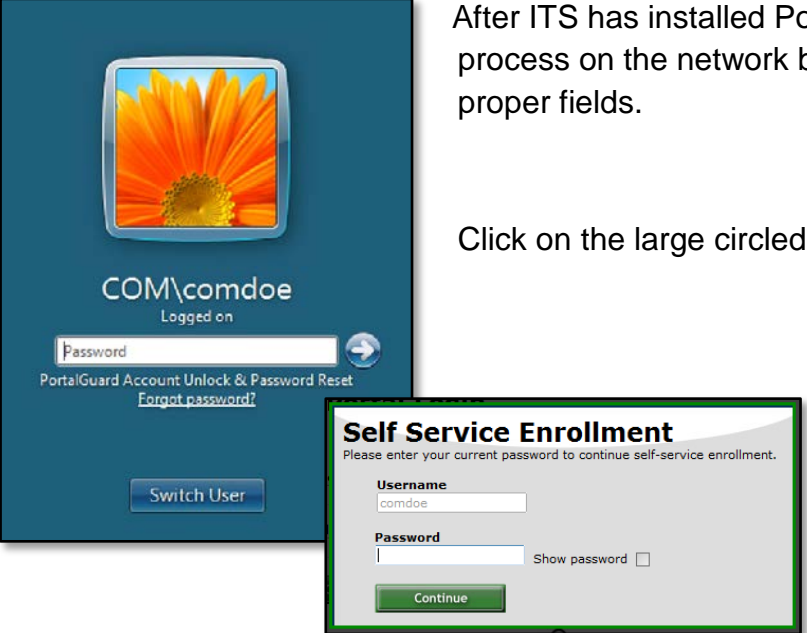

After ITS has installed PortalGuard, you will begin the enrollment process on the network by typing your network id and password in the

Click on the large circled arrow to the right of the password field.

Type current password and click on the **Continue** button.

#### <span id="page-1-1"></span>*Enrollment Process*

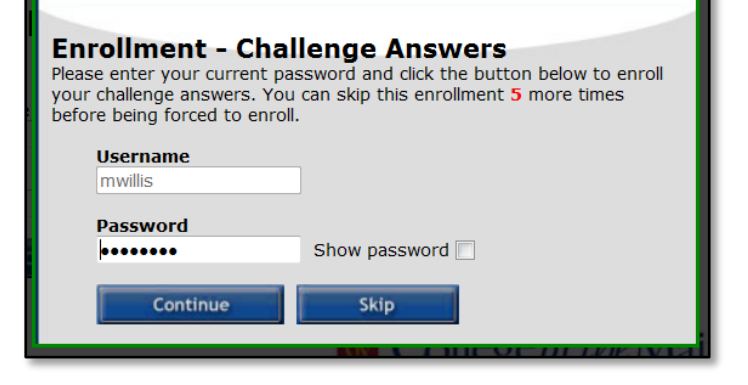

The username and password are carried over from the previous screen. Please click the **Continue** button.

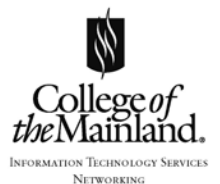

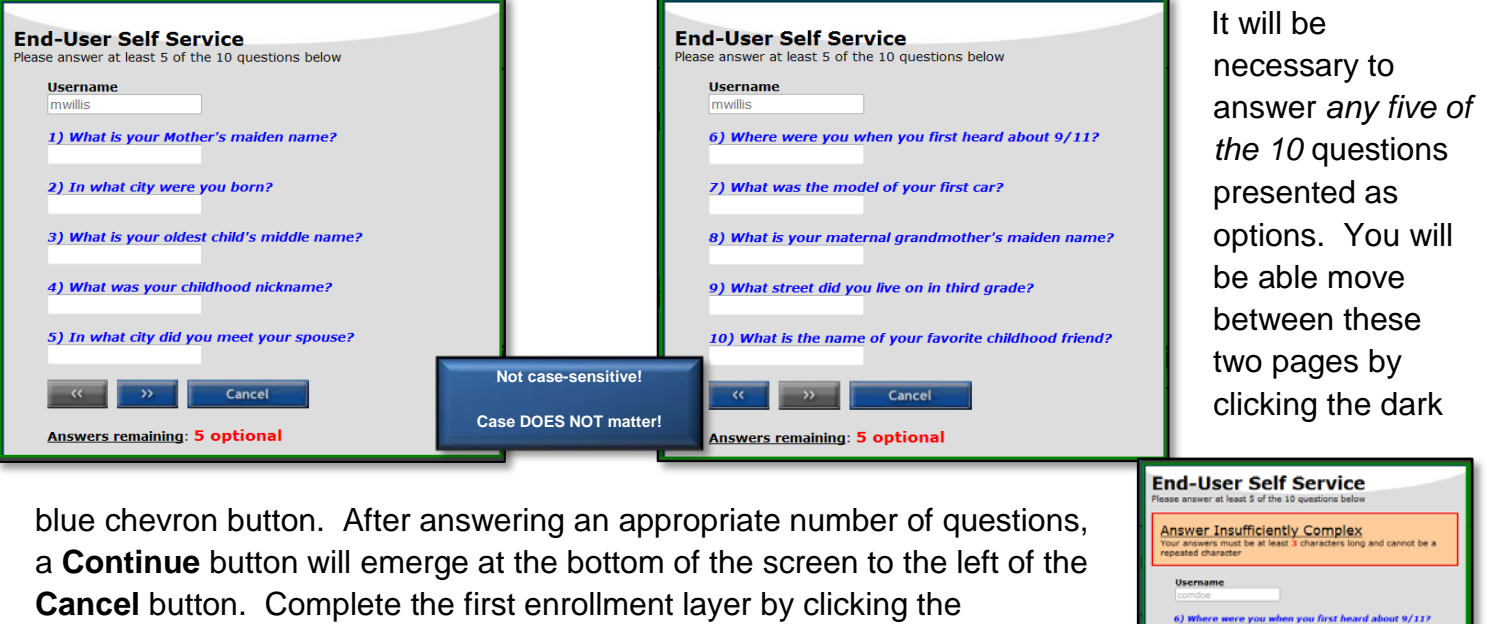

**Continue** button. **NOTE**: Answers must be at least three unique characters long (no repeats), or the

answer will not be accepted and deemed "Insufficiently Complex."

#### <span id="page-2-0"></span>*Optional Layer of Security*

#### **YOU ARE FREE to SKIP the Security Layer!!**

You have the option for an added layer of protection that will authenticate the account and contact you with a PIN, (or also called a OTP, which stands for *one-time password*), through either a phone with texting capability or an e-mail account.

TEXT OTP – enter the phone number and proper phone provider. Click **Continue** button.

> **Permanently Suppress Reminders** by checking this box.  $\equiv$

#### **Enrollment - Mobile Phone**

Please enter your current password and your phone number to enroll.<br>You may also be prompted to select a mobile phone carrier from a For the discussion of the message will be sent immediately for<br>drop-down list. A test message will be sent immediately for<br>confirmation. You can skip this enrollment but you will be asked to<br>enroll again during your next l

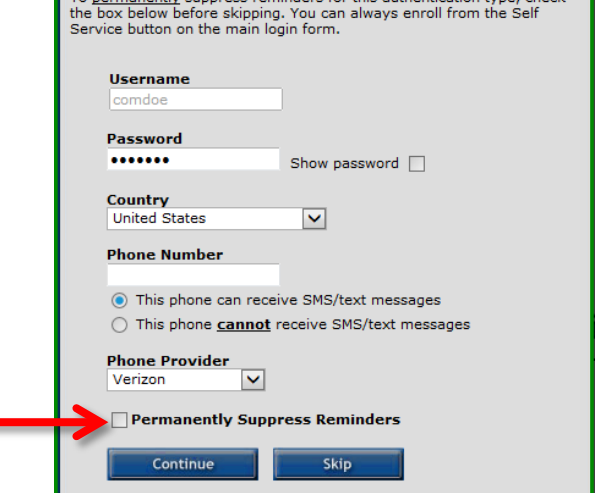

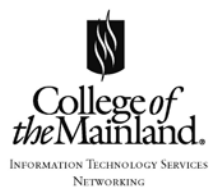

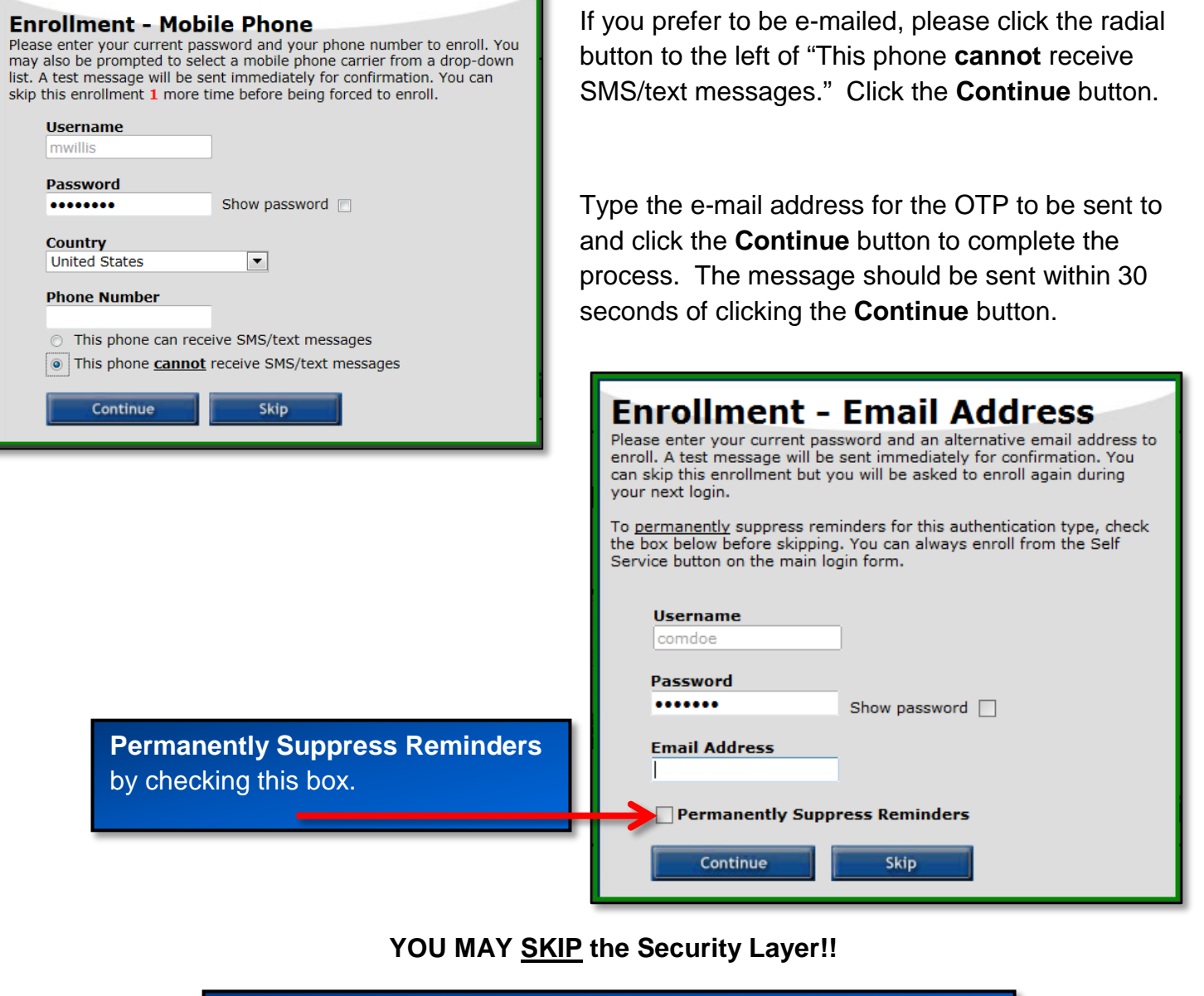

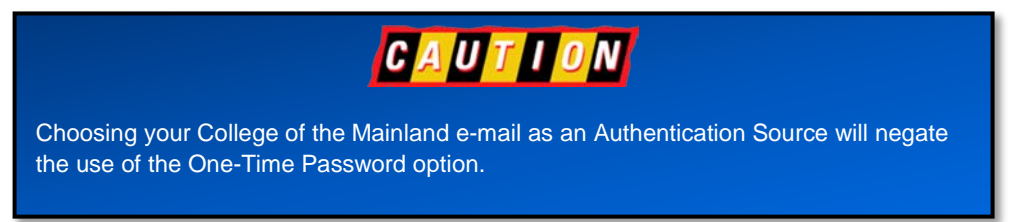

**NOTE**: Skipping the Security Layer will result in the enrollment screens for mobile phone and email address to cycle thru the first five times you log into the system after activating PortalGuard.

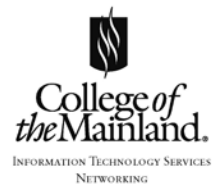

#### <span id="page-4-0"></span>*Complete the Process*

Click on the blue text, "Click here to try to continue logging in."

NOTE: If you have activated either a phone or e-mail through the second enrollment you must access the device or e-mail that contains the OTP

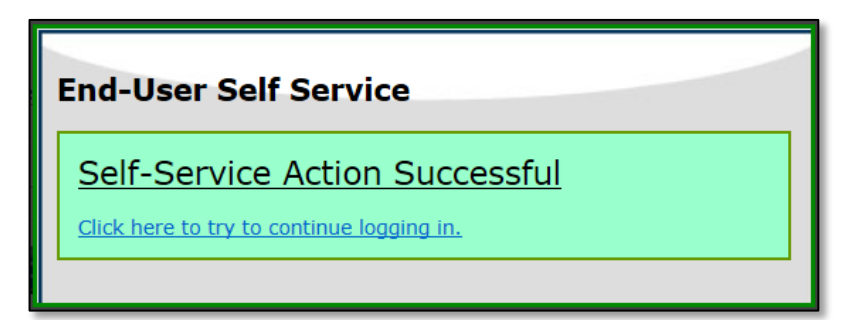

and enter the string of characters into the One-Time Password field. Click the **Continue** button.

#### <span id="page-4-1"></span>PORTALGUARD ~ ACCOUNT MANAGEMENT

The PortalGuard Account Management Screen will display after completing the initial enrollment.

This screen gives general information regarding your account as well as the ability to edit information: such as the answers to the questions from the first enrollment layer.

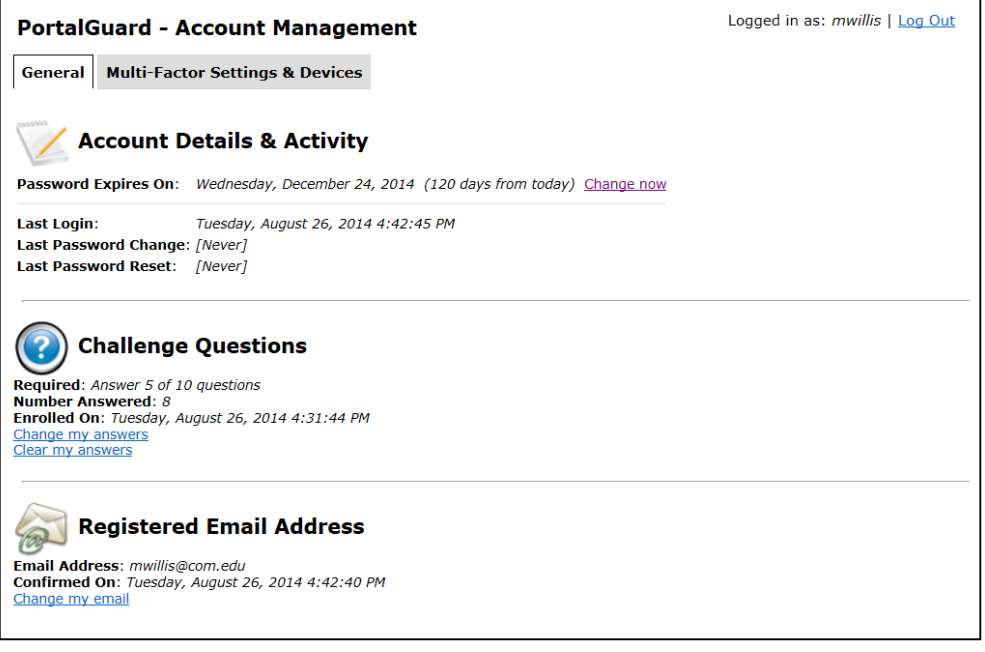

Please use the Log Out feature in the upper right of the screen to close the program.

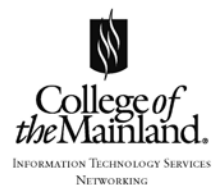

# <span id="page-5-0"></span>USING PORTALGUARD

GOOD NEWS!! After activating the PortalGuard you have the ability to unlock or reset your network password at the login screen of a COM computer, or from the web anywhere in the world: at home or work ~ on a computer or personal device.

#### <span id="page-5-1"></span>*Unlock Account*

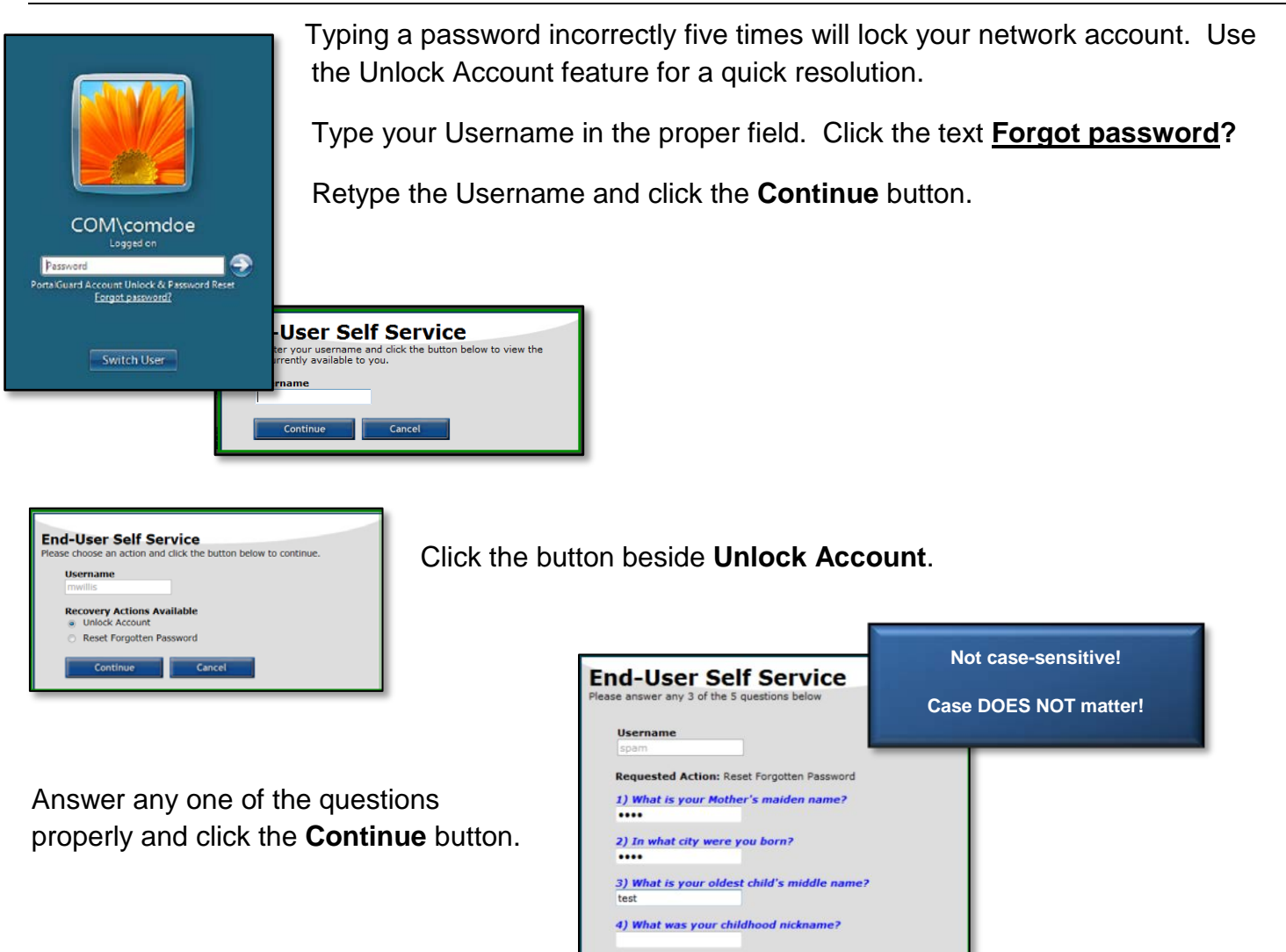

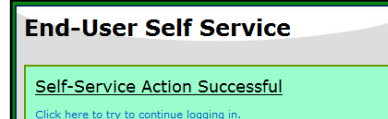

Please complete the successful process by clicking on the blue text.

5) In what city did you meet your spous

**Example 2** Continue

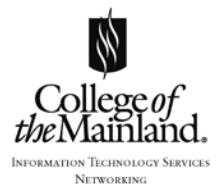

#### <span id="page-6-0"></span>*Reset Forgotten Password*

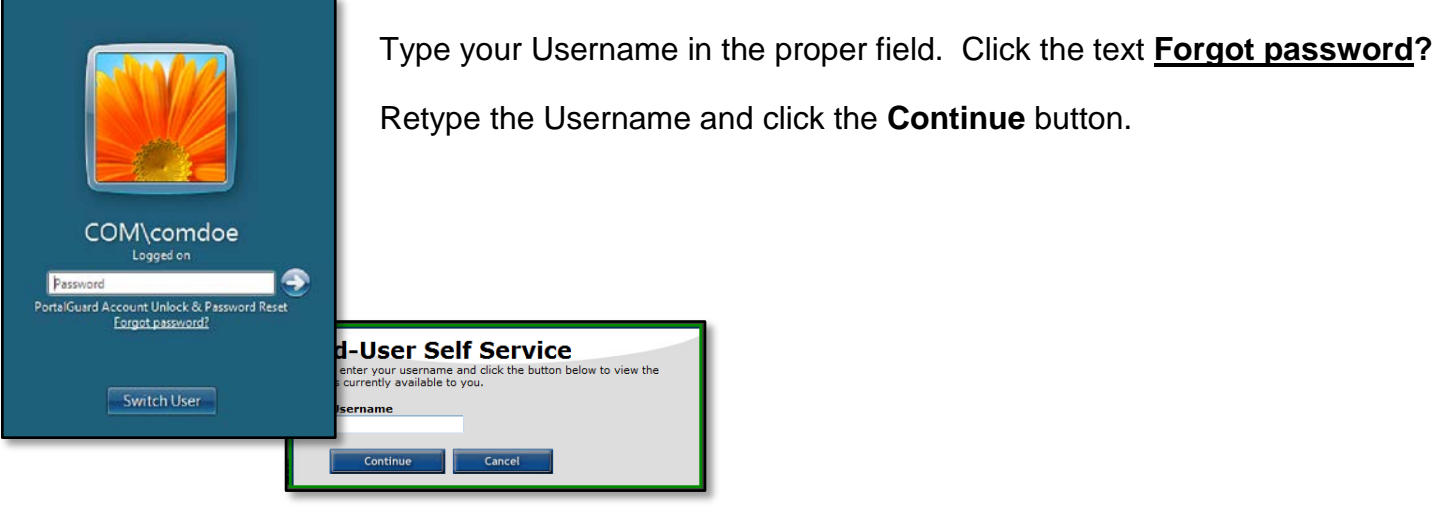

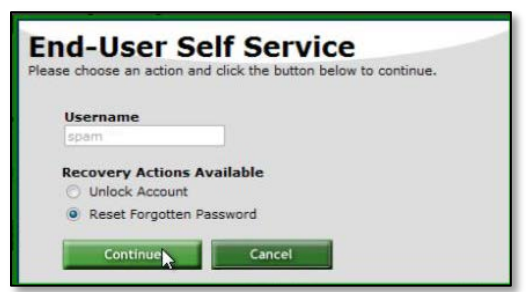

Click in the radial button beside **Reset Forgotten Password** and click the **Continue** button.

There is a choice between two authentication types: answering three questions or a one-time password sent to either the phone or e-mail address you may have previously chosen in optional authentication enrollment layer.

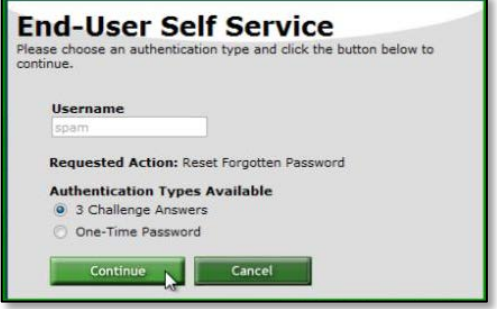

**NOTE**: One-Time Password indicates the password will only work one time. However, you are free to use the option of One-Time Password as many times as necessary.

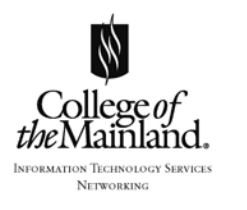

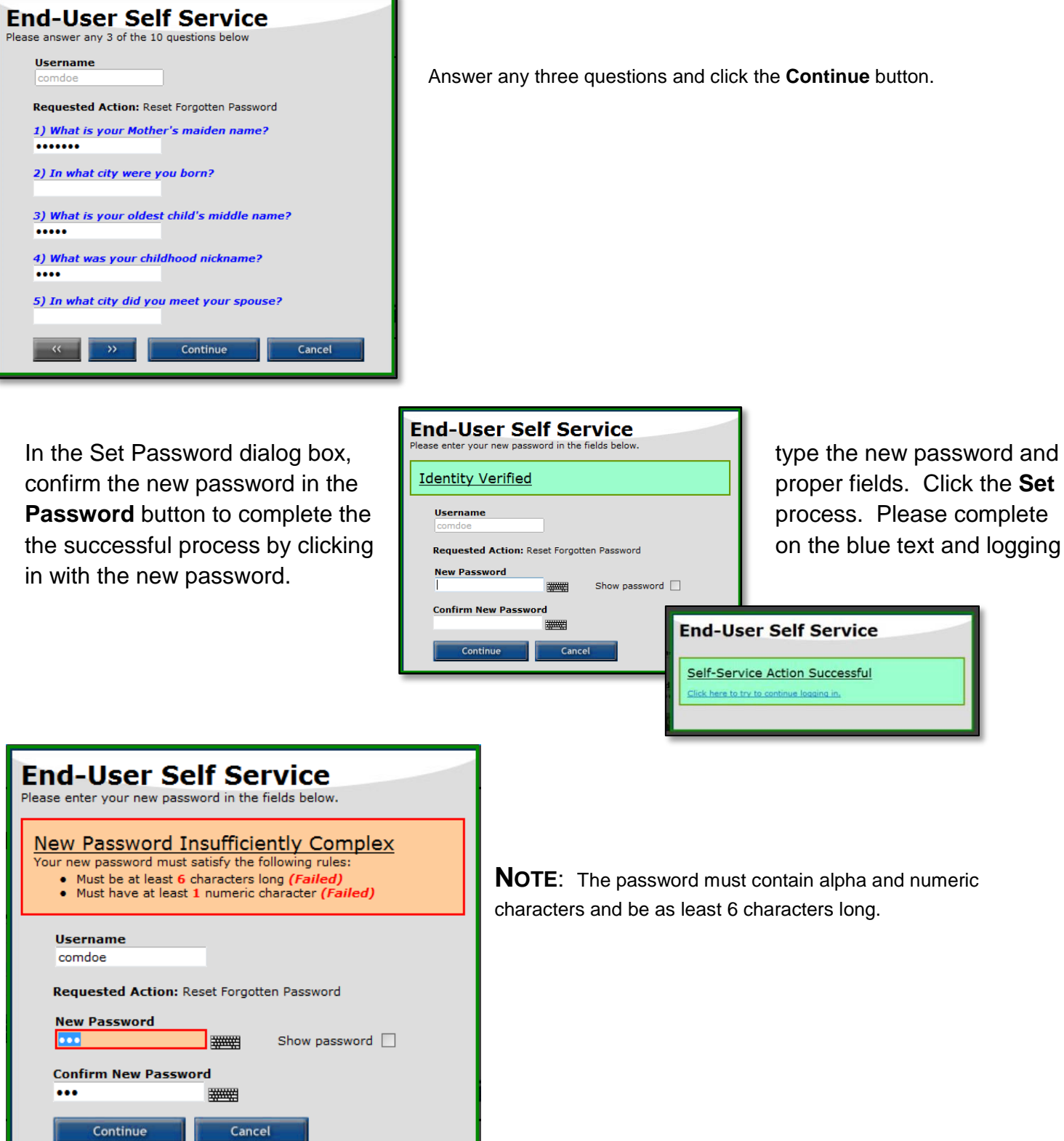

ı.

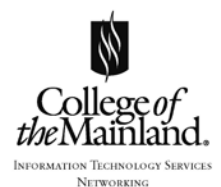

#### <span id="page-8-0"></span>*Recovery Action*

The system will automatically send your College of the Mainland e-mail address an Account Unlock Notification every time there is a recovery action executed.

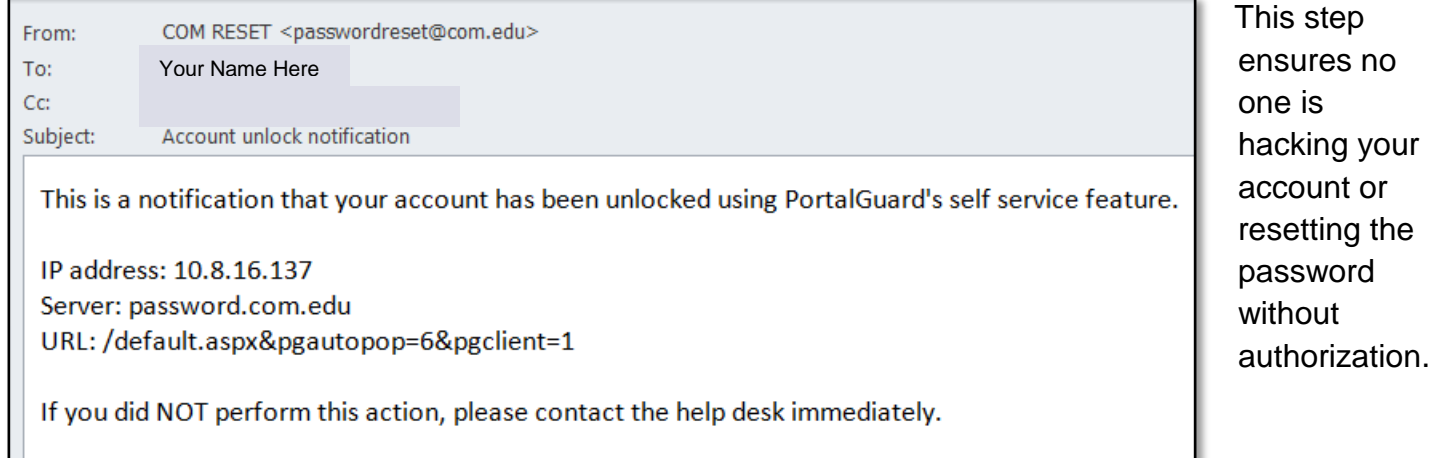

# <span id="page-8-1"></span>PORTALGUARD ~ AWAY FROM THE NETWORK

Open an internet browser, like Chrome or Internet Explorer, and in the address field type **password.com.edu**. Click **ENTER**.

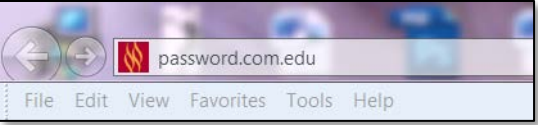

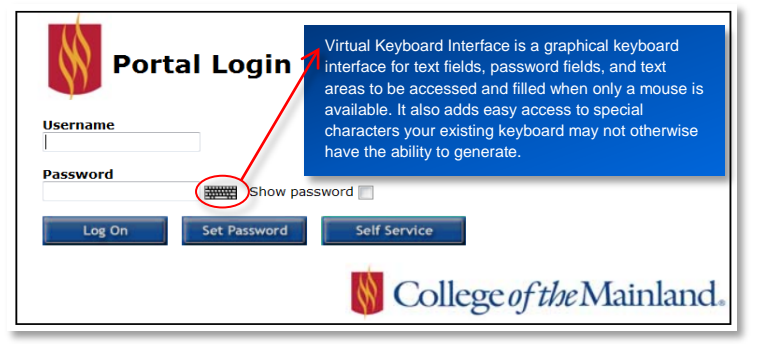

Type your College of the Mainland Network ID in the **Username** field.

The functionalities and buttons work the same on the internet and the network.

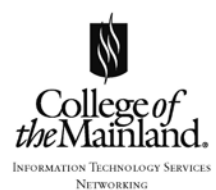

# <span id="page-9-0"></span>WHEN ALL ELSE FAILS…CALL THE HELP DESK

#### **ALL TECHNOLOGY REQUESTS MUST COME THROUGH THE HELP DESK!!**

The best and fastest way to resolve technology issues is to create a help desk ticket. There are three effective methods:

Call us at extension 8302.

OR…

[https://helpdesk.com.edu](https://helpdesk.com.edu/)

OR…

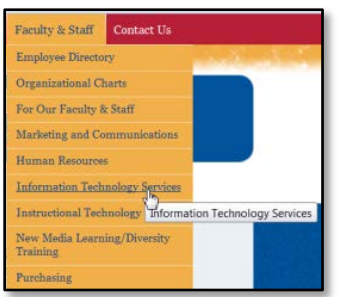

College of the Mainland Website menu Faculty and Staff and click on Information Technology Services.

Select the blue link **Submit an ITS work order**.

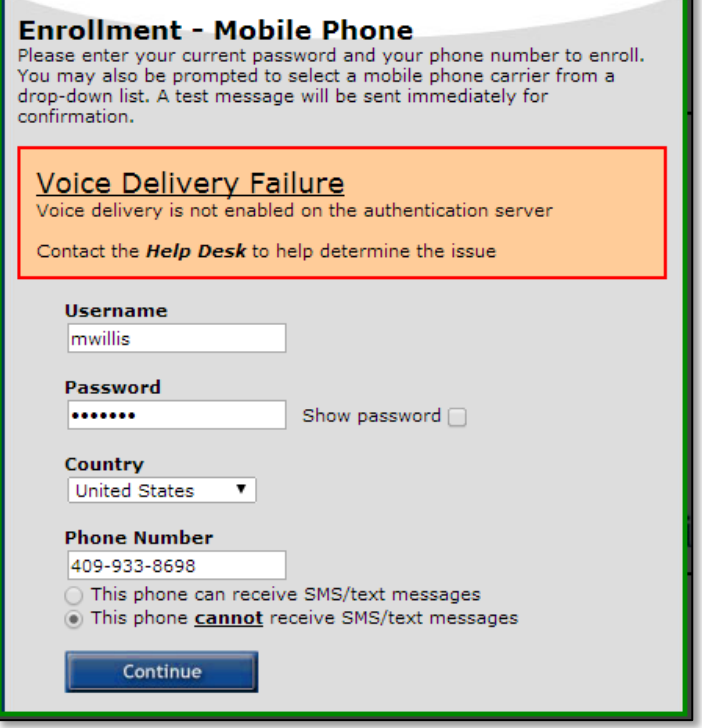